## Programme des travaux d'infrastructures Etape 13

Dans cette étape, vous avez la possibilité de localiser, de détailler et de dater les projets d'infrastructures qui seront réalisés sur la durée du PSG. Si vous n'avez pas de travaux d'infrastructures prévus, vous pouvez directement passer à l'étape finale : « Déclaration terminée », en cliquant sur « J'ai fini l'étape ».

Si vous prévoyez de remettre en état une piste forestière ou une place de dépôt, cette étape vous permet de planifier les travaux et de renseigner différents détails inhérents à ceux-ci. La saisie se fait en deux parties : la localisation et le dessin des travaux sur l'interface cartographique puis la saisie des informations relatives à ces mêmes travaux.

Pièces utiles : Parcellaire cadastrale, plan des infrastructures présentes en forêt

## (1) Localiser et dessiner ses travaux d'infrastructures

L'interface cartographique contient les mêmes outils que celle présente à l'étape 4 « Enjeux économiques ».

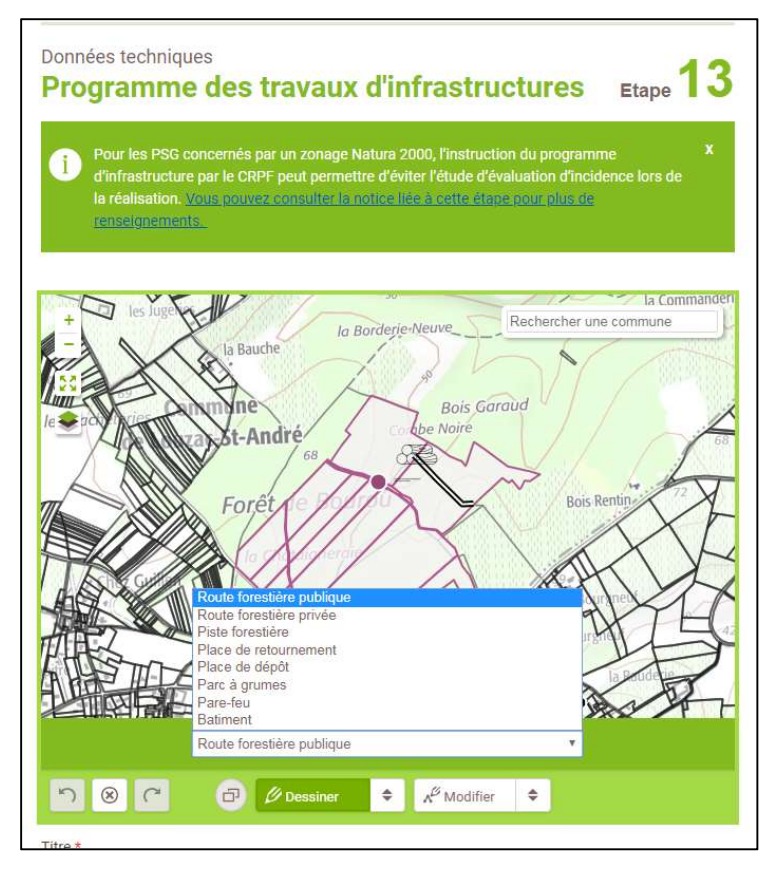

Ce champ est obligatoire. Il doit être le plus explicite possible.

2.2. Si vous avez un autre projet de travaux d'infrastructures, cliquez sur « Enregistrer et ajouter un projet d'infrastructure ». Si vous avez renseigné tous vos projets, cliquez sur « Terminer la saisie du projet d'infrastructure »

Dans le menu déroulant se trouvant en bas de l'interface cartographique, il faut sélectionner le type d'infrastructure que l'on souhaite dessiner puis la représenter sur la carte (cf. notice des interfaces cartographiques).

Il est possible de représenter plus d'un type d'infrastructures si les travaux concernent un ensemble de choses composant un même projet et qu'ils sont tous prévus la même année.

## (2) Saisie des différents renseignements liés aux travaux d'infrastructures

2.1. Les travaux doivent être programmés pendant la durée de validité du PSG. Le champ « Liste des parcelles cadastrales » vous permet de renseigner les différentes parcelles comprises dans le périmètre des travaux. En cliquant dans le champ un menu déroulant va s'ouvrir contenant l'ensemble des parcelles cadastrales saisies pour renseigner votre propriété à l'étape 3. A vous de cliquer sur celles concernées par les travaux. Vous pouvez en sélectionner plusieurs. Le champ « Commentaire » est un champ texte libre dans lequel vous pouvez spécifier toutes les informations que vous jugez utiles par rapport à vos travaux d'infrastructures.

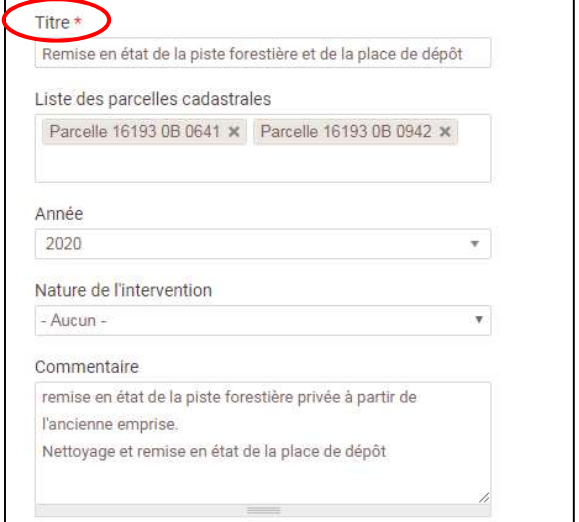

(3) A la page d'accueil de l'étape 13, vous trouverez un tableau récapitulatif des programmes de travaux d'infrastructures que vous avez saisi. Vous avez la possibilité de modifier (icone « Crayon ») ou supprimer (icone « Poubelle ») chacun d'entre eux. Quand les informations sont complètes, vous pouvez les valider et passer à la dernière étape en cliquant sur « J'ai fini l'étape ».

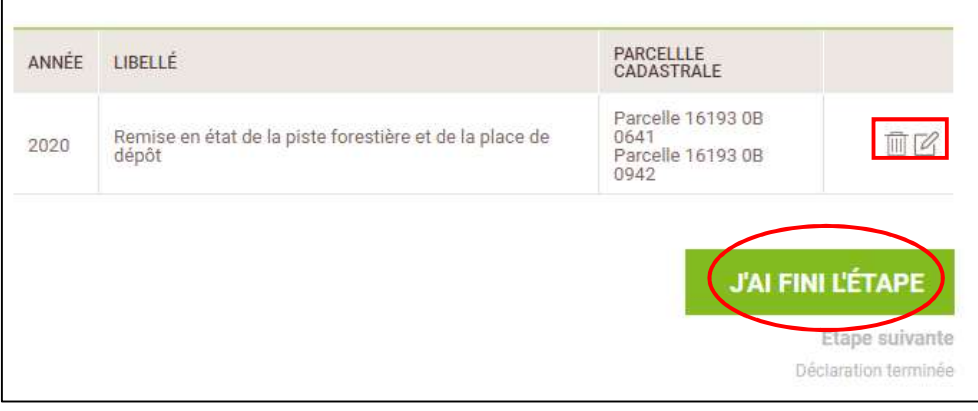

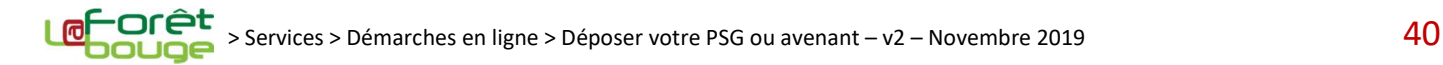